附件 3

# 泰州智慧教育云平台线上学科答疑 学生操作手册

说明:本次寒假线上学科答疑,需要下载人人通空间 APP 使用。

#### 一、 APP 下载登录

1-1 扫码下载 APP

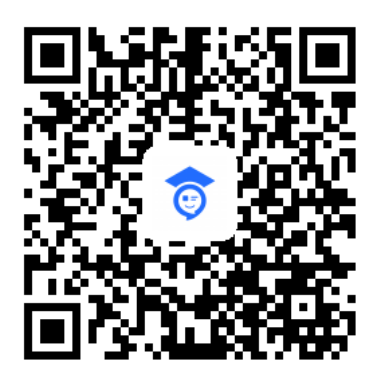

扫码下载 APP

APP 名称:人人通空间

#### 1-2 账号密码

学生账号密码由学校下发。

#### 1-3 APP 登录

使用学校下发的账号密码,进行登录。

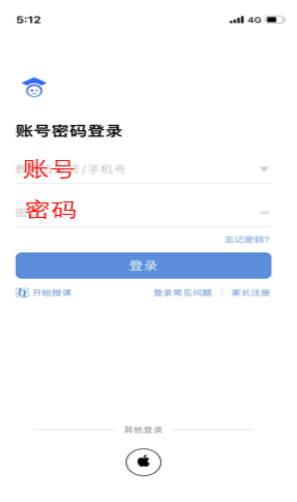

# 1-4 绑定手机号

登录后,点击【我】——设置——账号安全——手机,根据提示 绑定手机号。

如何绑定手机号?

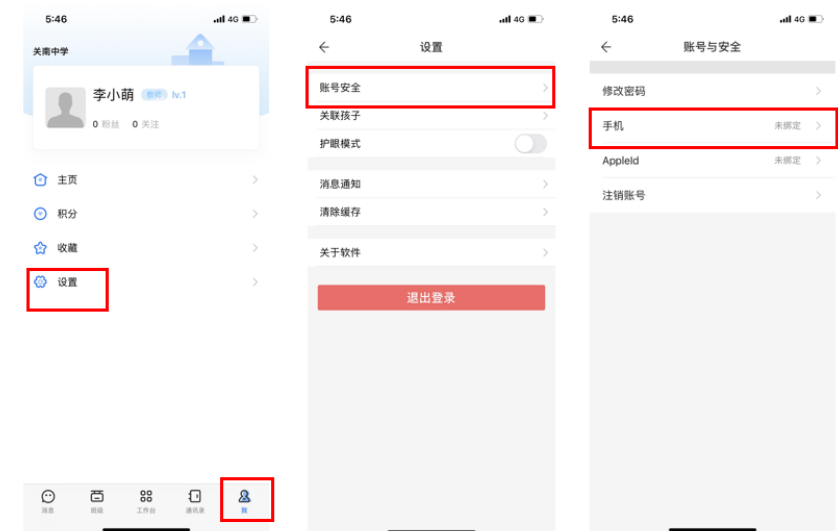

### 1-5 修改密码

登录后,点击【我】——设置——账号安全——修改密码,根据 提示修改密码。

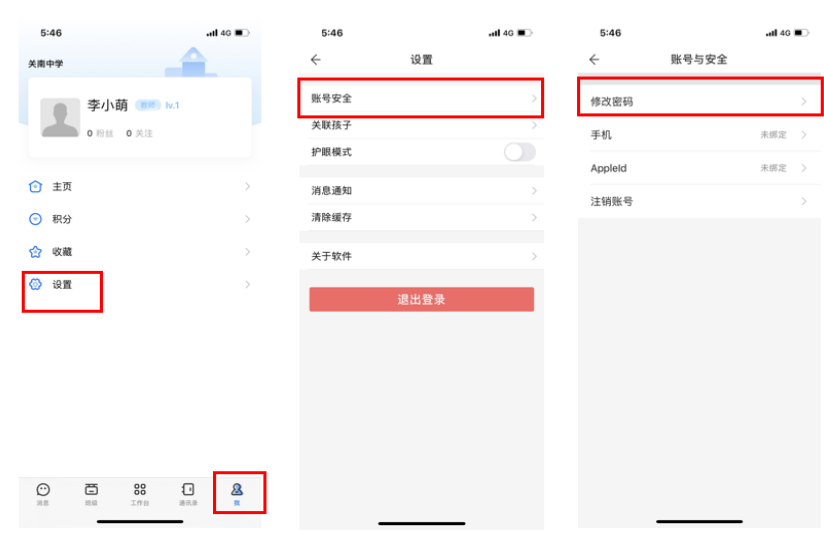

#### 如何修改密码?

# 1-6 找回密码

如果学生忘记密码,可以通过已经绑定的手机号找回密码,方法 如下:

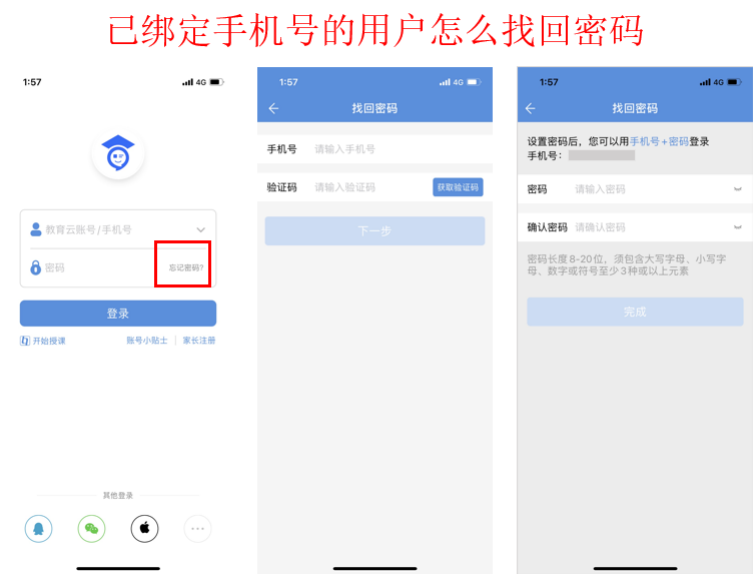

### 1-7 APP 更新

登录 APP 后, 在 APP一我一设置一检查更新, 查看是否有新版本, 如有新版 本,请及时更新。

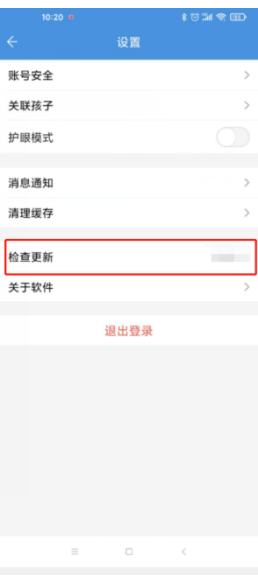

# 二、 如何进行线上答疑的提问

2-1 登录 APP, 进入学习模块, 点击线上答疑, 即可开始提 问。

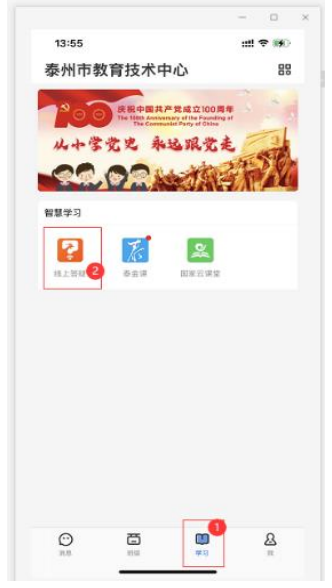

2−2 点击屏幕右上角的<mark>问号图标开始<mark>新建问题</mark>,首先选择学</mark> 科,然后填写问题描述(必填,方便自己后期的问题整理搜索), 可以文字形式描述问题提交;也可以勾选图像,直接拍题提交; 或者勾选<mark>视频</mark>,一边拍题,一边用语言描述,拍成视频<mark>提交</mark>。一 个问题可以同时用文字、图像、视频一起提交。

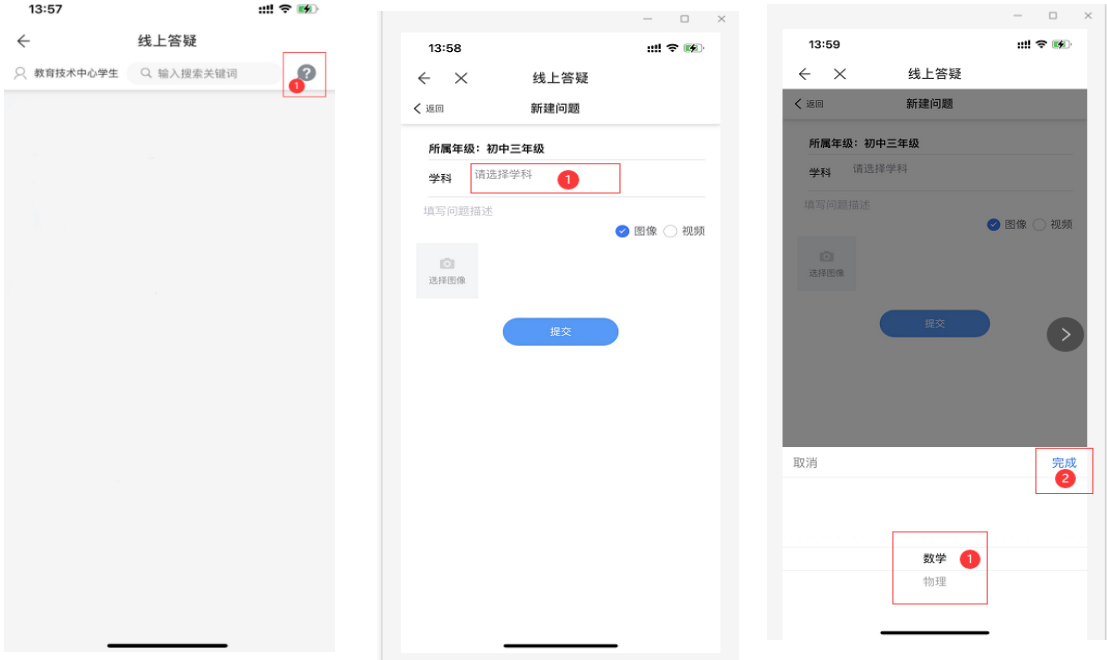

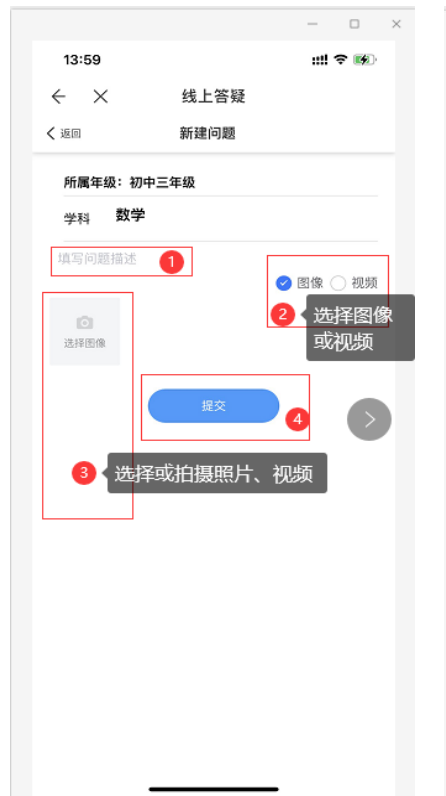

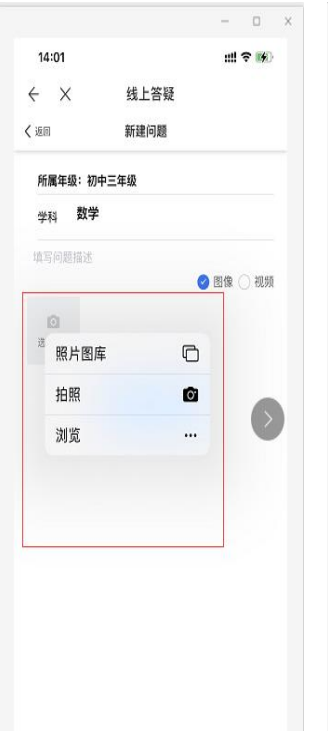

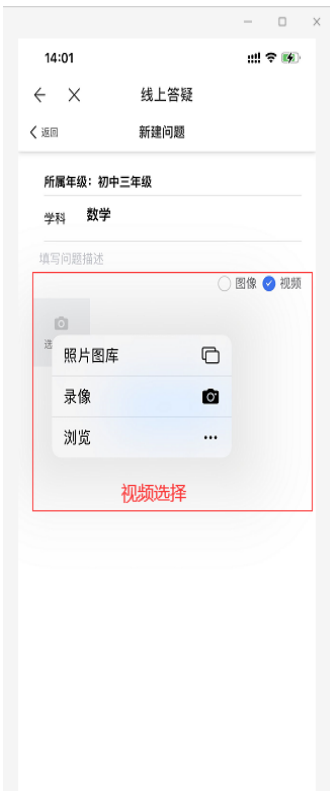

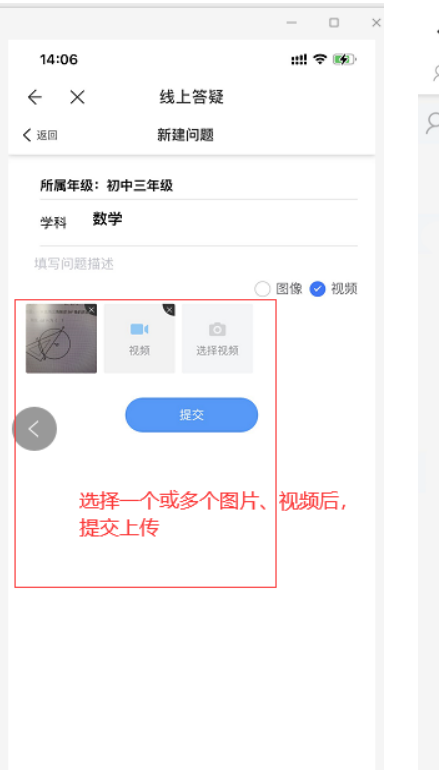

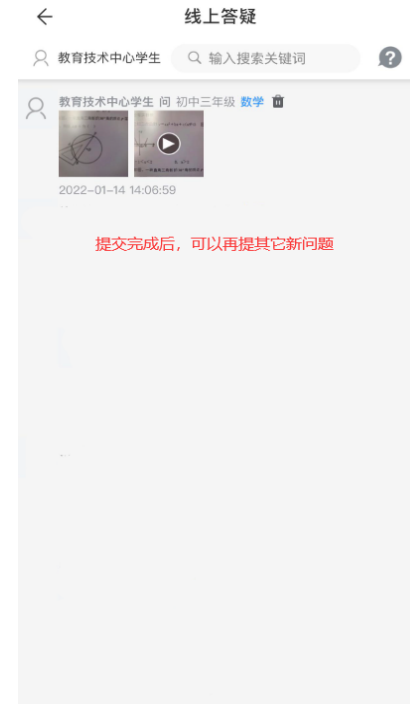

2-3 看到老师对该问题的回复后,如果还想对该问题再追问, 可以点击教师回复上方的问号图标,进入又一个新建问题页面, 继续进行追问。

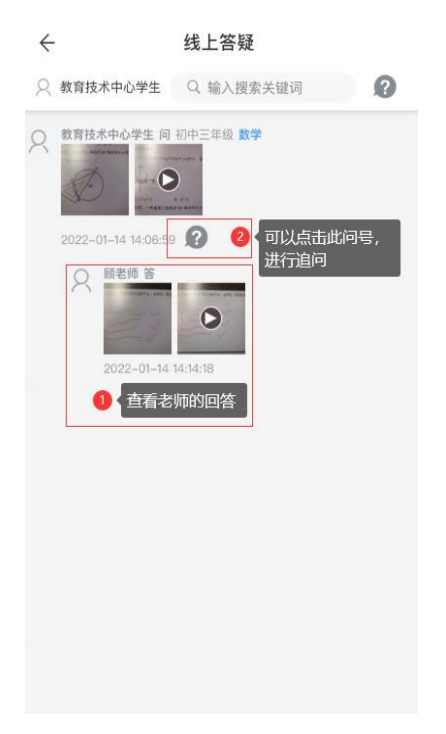